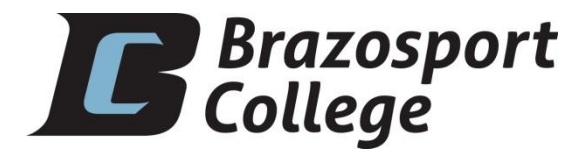

## **Installation Instructions for VPN Client Software March 26, 2020**

This document describes the procedure for installing the VPN client software used by Brazosport College. This software is provided as part of the Palo Alto networks firewall servers used by the college.

1) If you have the older VPN client software from Check Point installed on your computer, you MUST uninstall it before beginning this installation. Failure to do so will cause the new VPN software not to work and you will have to reinstall it after uninstalling the Check Point software. To uninstall the Check Point software go to Control Panel, Add/Remove Programs or Uninstall a Program and look for the Check Point VPN-Q SecuRemote/SecureClient software. Click on it and uninstall it. We suggest that you reboot after uninstalling the Check Point software and before proceeding.

2) To install the GlobalProtect VPN software, go to https://vpn.brazosport.edu (note the "s" following http). A link to the VPN download portal is also available on the IT website @ brazosport.edu/it At the login screen, enter your BCNET username and password.

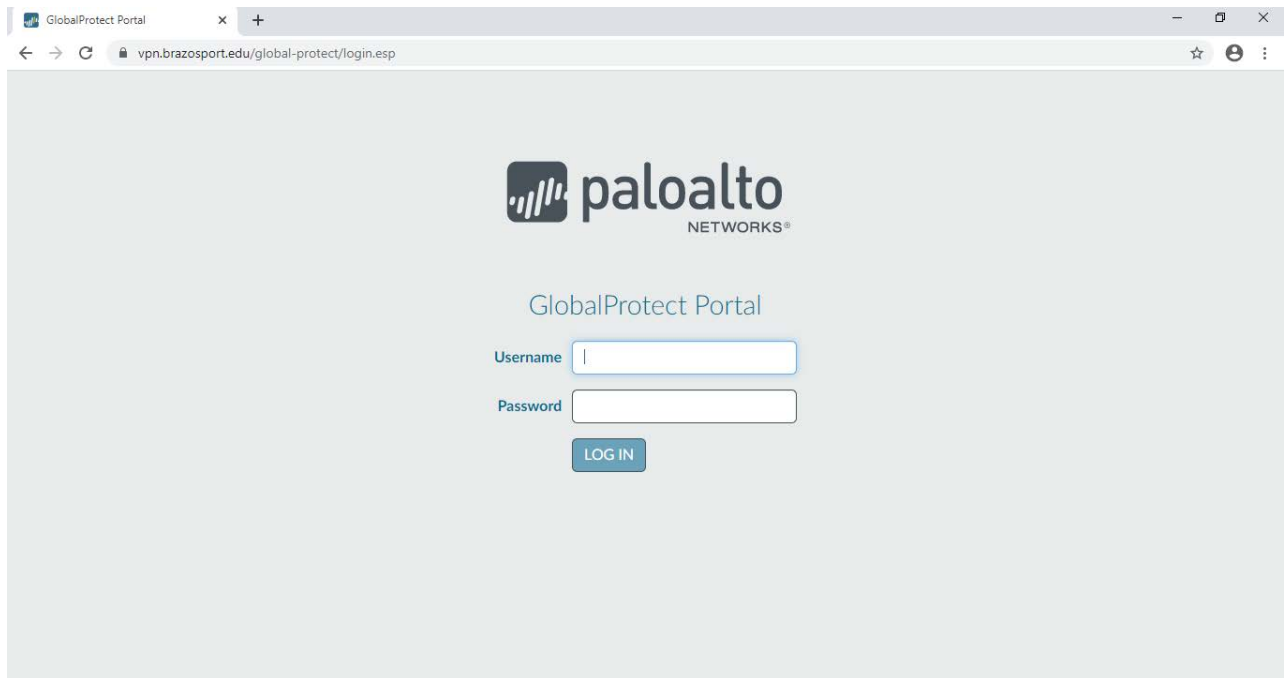

3) Select the correct software version based on your operating system and whether or not you have a 32-bit or a 64-bit system. If you don't know which version you need, open file explorer by left clicking the folder icon on your task bar. In file explorer, right click on This PC and select properties. This window should show if you are running a 32bit or 64 bit operating system.

Click the link for the software version you need and download it to your computer. The screen shots are from Chrome, but the process is the same for other browsers.

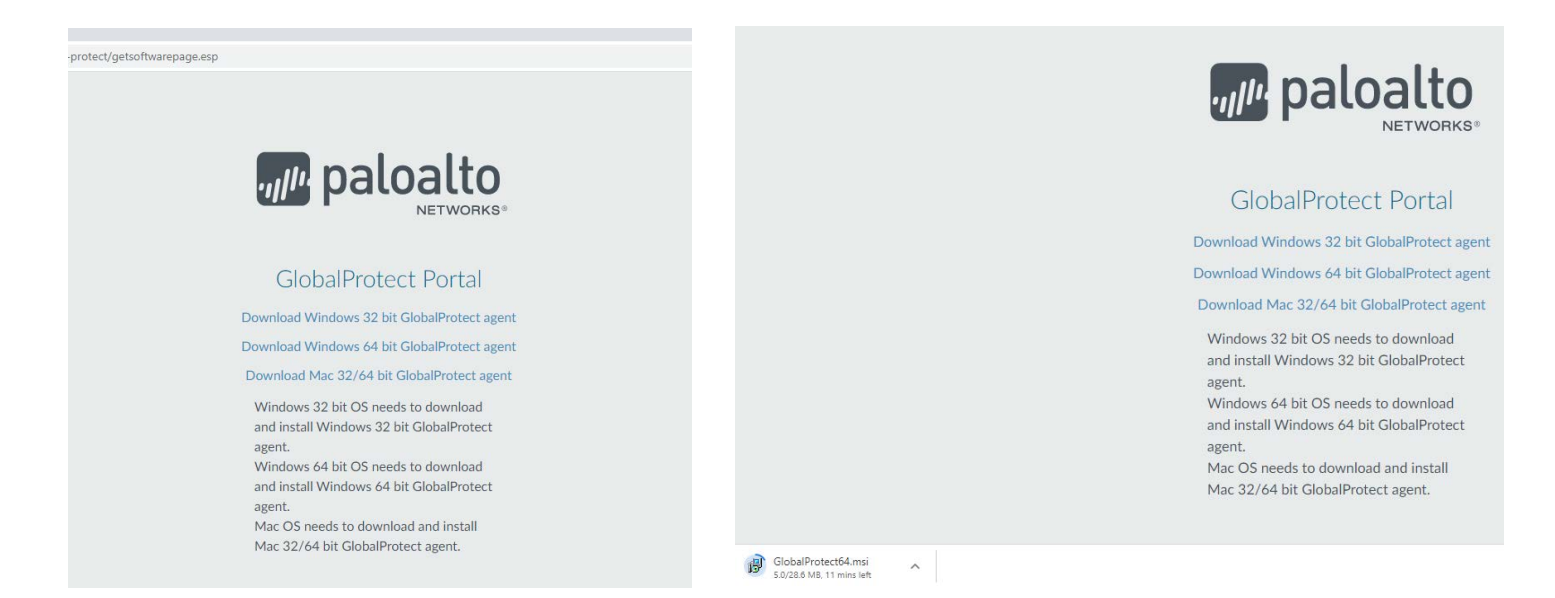

4) When the download is complete, double click the file you downloaded to begin the installation. Click "Run" if asked if you want to run this file. Follow the prompts to install the program. If this is being installed on a college computer an administrative password is required, please contact the IT Help Desk for assistance.

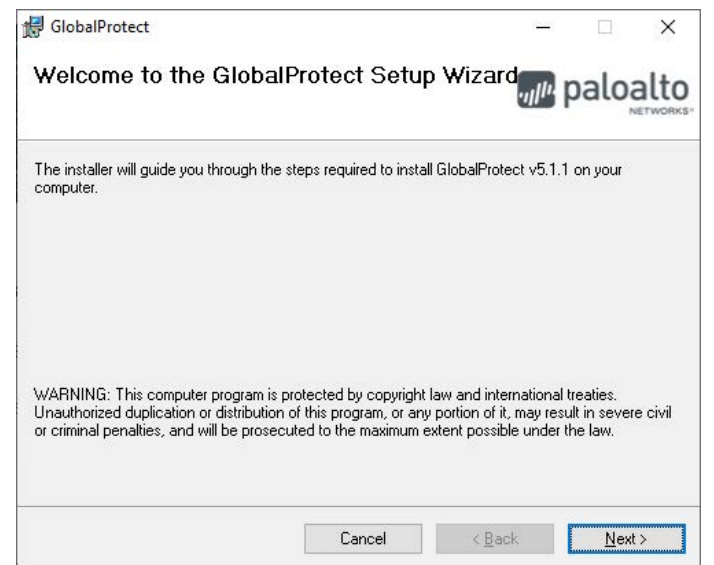

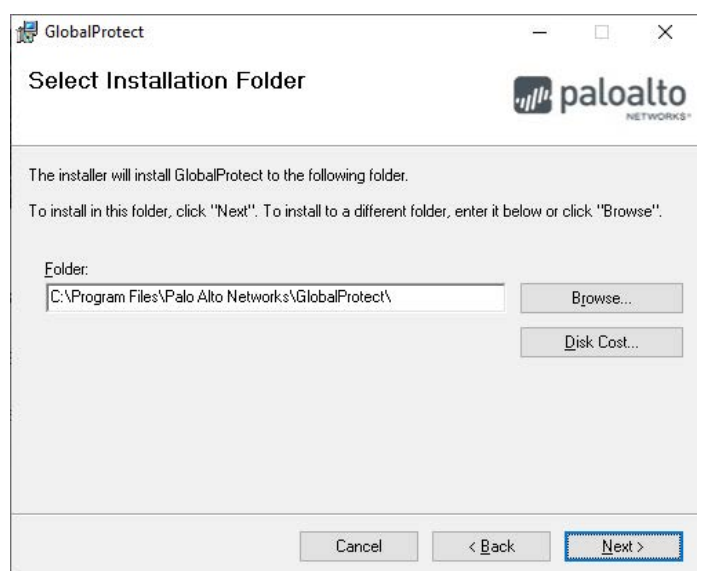

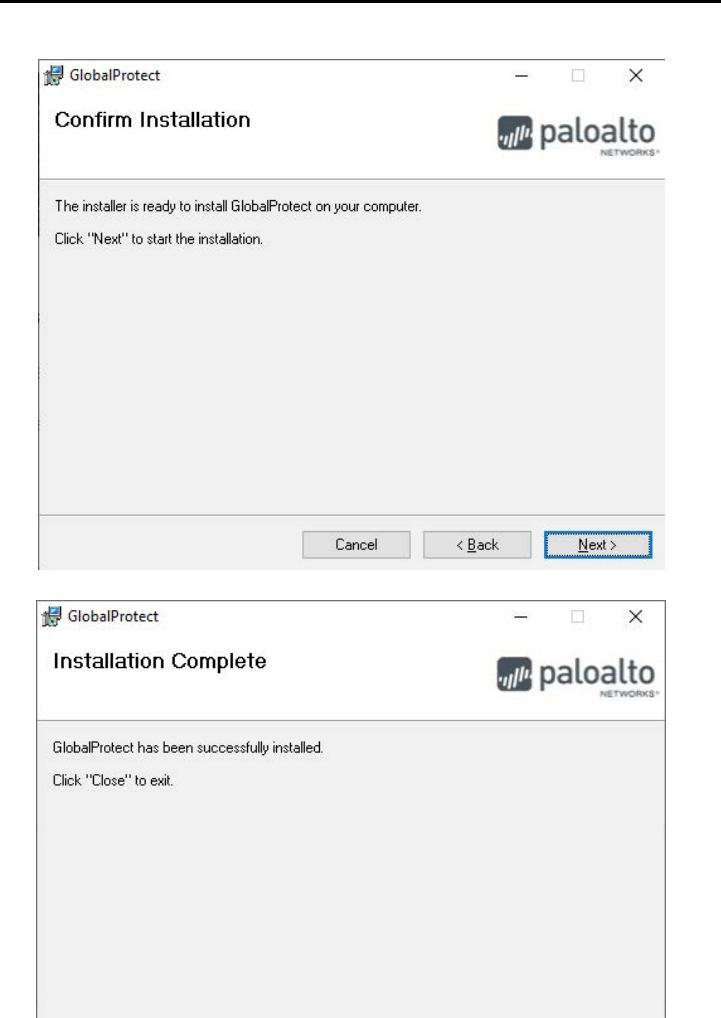

Cancel

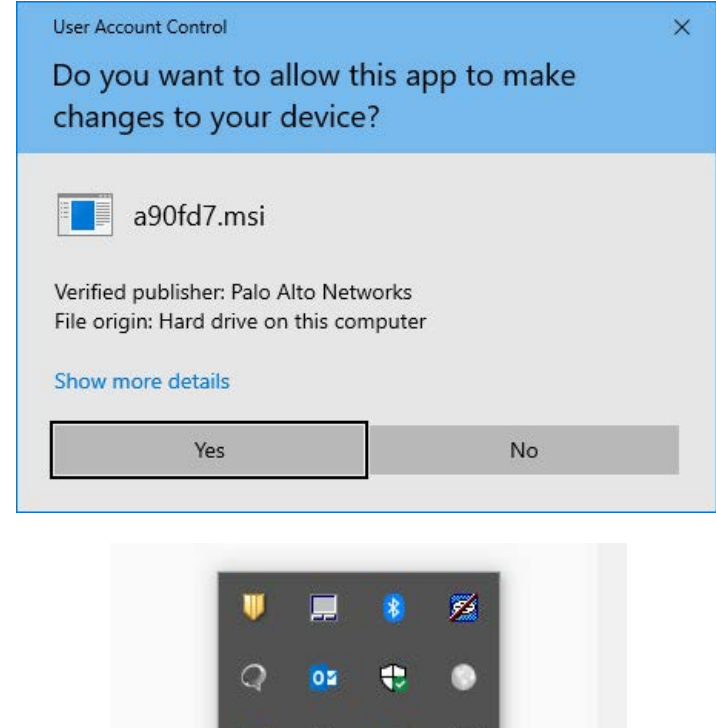

每 ₩ 8:40 PM ヘ ● (《 ①) 3/26/2020

5) When the installation is complete, click close. Left click the up arrow on the task bar near the clock and then Left click on the globe icon. Follow the pictures below to sign in to the VPN.

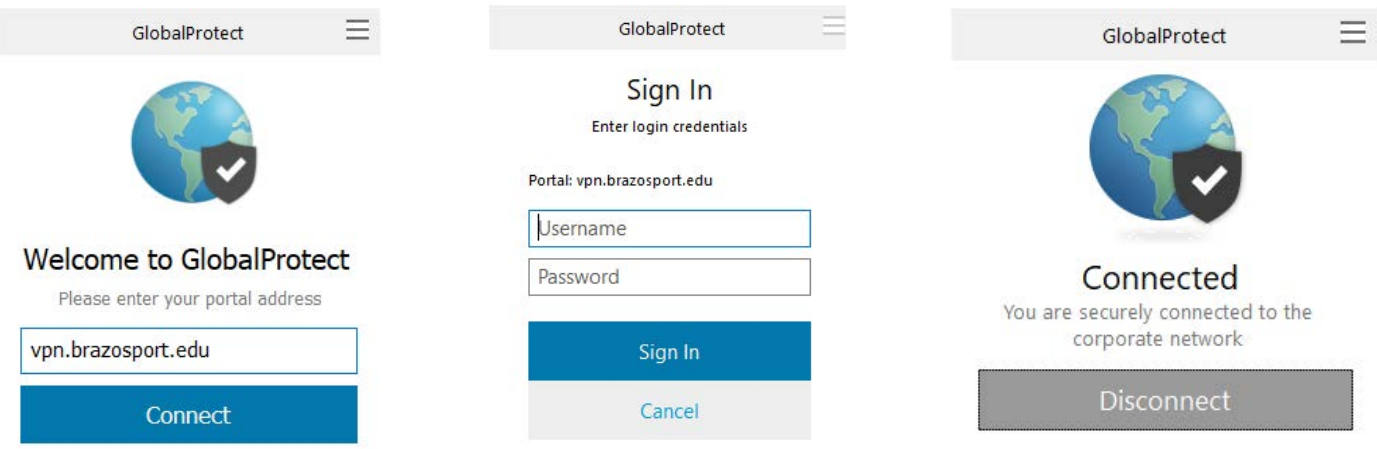

 $Close$ 

< Back

6) The VPN software should now be connected. When you see it say "Connected", you are now connected to the college network via the VPN.

Once you are connected to the VPN you should be able to access campus resources in very nearly the same manner as you would if you were using a computer on the campus. You can map drives to access your "P" drive, departmental file shares, etc. You can also access other resources that are not available to users outside the college network.

## **Tips for VPN Success**

When referring to servers on the college network you will need to enter the full (sometimes called FQDN or fully-qualified domain name) name of the server. For example, to map a drive to a file share on the Texas file server, you must use the full name of texas.brazosport.edu. So, to map your "P" drive from home you would use "\\texas.brazosport.edu\user\$" where "user" is your BCNET username.

When accessing network resources you may be prompted to enter a username and password. In general, you should enter your username in the form "bcnet\user" where "user" is your BCNET username. Enter your normal BCNET password in the password field.